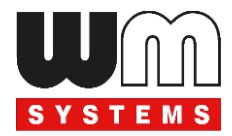

# Datasheet and User manual for WM-E2SL ® electricity metering modems

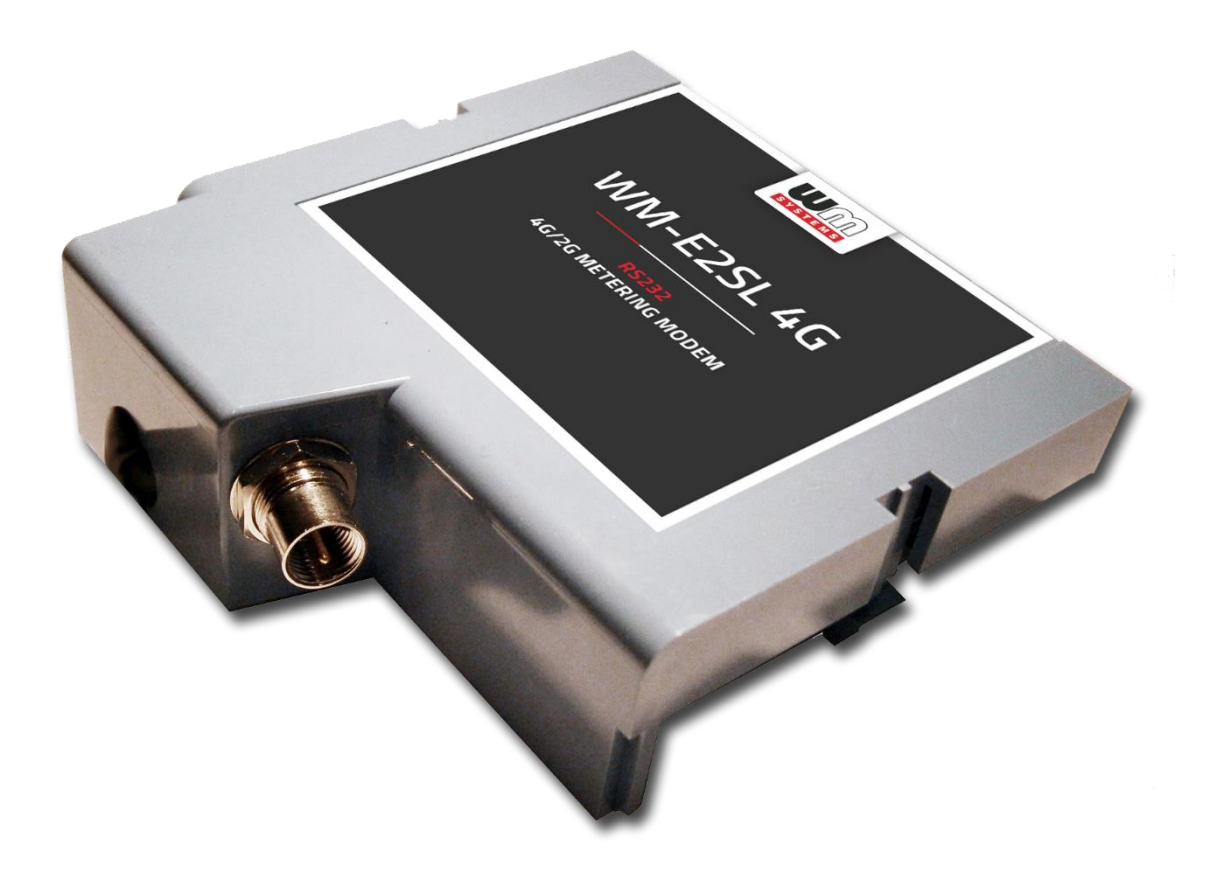

**Rev: 2.7.4**

**2023-07-27**

ertoo

WM Systems LLC 8 Villa str., Budapest H-1222 HUNGARY Phone: +36 1 310 7075 Email: sales@wmsystems.hu Web: www.wmsystems.hu

\_\_\_\_\_\_\_\_\_\_\_\_\_\_\_\_\_\_\_\_\_\_\_\_\_\_\_\_\_\_\_\_\_\_\_\_\_\_\_\_\_\_\_\_\_\_\_\_\_\_

## **Document specifications**

This documentation was made for presenting the installation and configuration steps of the **WM-E2SL ®** (Landis+Gyr® meter compatible) energy metering modem.

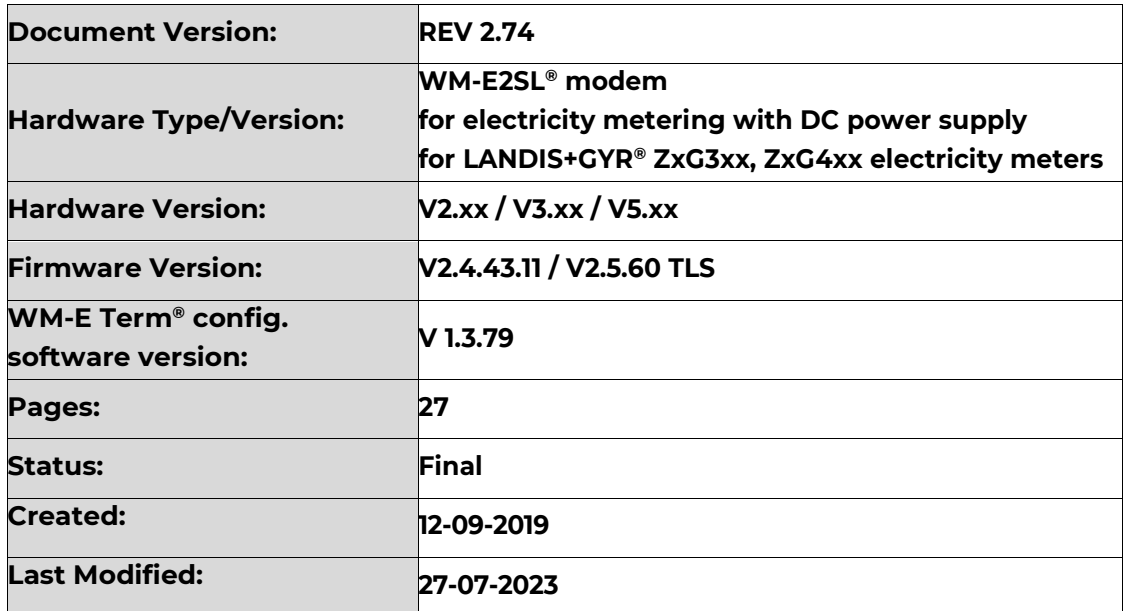

# **Chapter 1. Introduction**

The **WM-E2SL** ® is a modem, which is suitable for automated remote reading of electricity meters remotely, on 4G LTE-based and the 2G cellular networks. You can save money by using our modem, because there is no further need of manual readout of the meter systems.

#### **Wireless communication**

The 4G version has 2G fallback feature, therefore in case of outage/inaccessibility of the 4G network it is communicating further on the 2G network.

It supports the multi-operator SIM and the roaming feature, and it is compatible with SIM-Toolkit.

The modem has been designed to provide transparent data link from the meter to the server.

The communication module is a part of the Smart Metering concept. The device provides a SIM-card independent- and mobile operator independent solution.

#### **Design and installation**

This modem was especially developed for 3-phase **Landis+Gyr® ZxG3xx** and **ZxG4xx** energy meters, which can be connected to the meter by its design and its connection interface and can be installed into the meter enclosure's terminal cover.

The device can be also installed to the meter as an external modem – due an optional rail-adapter (order option) - which allows to fix/mount the device.

#### **Operation properties, features**

The modem is suitable for reading the meter's actual and stored consumption values, access the recorded event log, read the load profile data, and read or modify the parameter set of the meter - remotely. It can be accessed remotely through the cellular network (by the Telit® module) and it is able to send data on the Internet by using an APN.

#### **Power source**

The device can be powered by DC power of the meter's RJ45 connection.

#### **Configuration**

The modem is configurable via TCP/UDP port remotely (or via local serial connection) and operating on the wireless network by configuring the APN, username and password (APN information is provided by your local mobile operator).

All settings can be configured with our WM-E Term® administration software. The configuration is possible by one device or for a group of devices.

The WM-E Term® tool is password protected and user management is also possible. The configuration tool requires Windows® platform to be executed, and it is available in English and local (French) language as well.

#### **Firmware refresh**

The WM-E Term® also provides safe firmware change for one or group of devices – by locally or remotely.

#### **Security**

The product's firmware is encrypted and prevented against to upload firmware or data from other devices. The modem cannot be upgraded by any other 3rd party firmware – its safe.

The control port of the modem is encrypted by AES - optional.

The external flash- and the internal flash content of the device are encrypted.

#### **Status and notification**

The modem is continuously monitoring the mobile network and device communication health, and can send status information (signal strength, QoS).

By the configured features, the device is able to send SMS alarm notification, SNMP trap – depending on the used cellular network and mobile operators (if the SMS notification is not disallowed on the network, then it can be used).

### **Chapter 2. Connections**

### **2.1 External outfit**

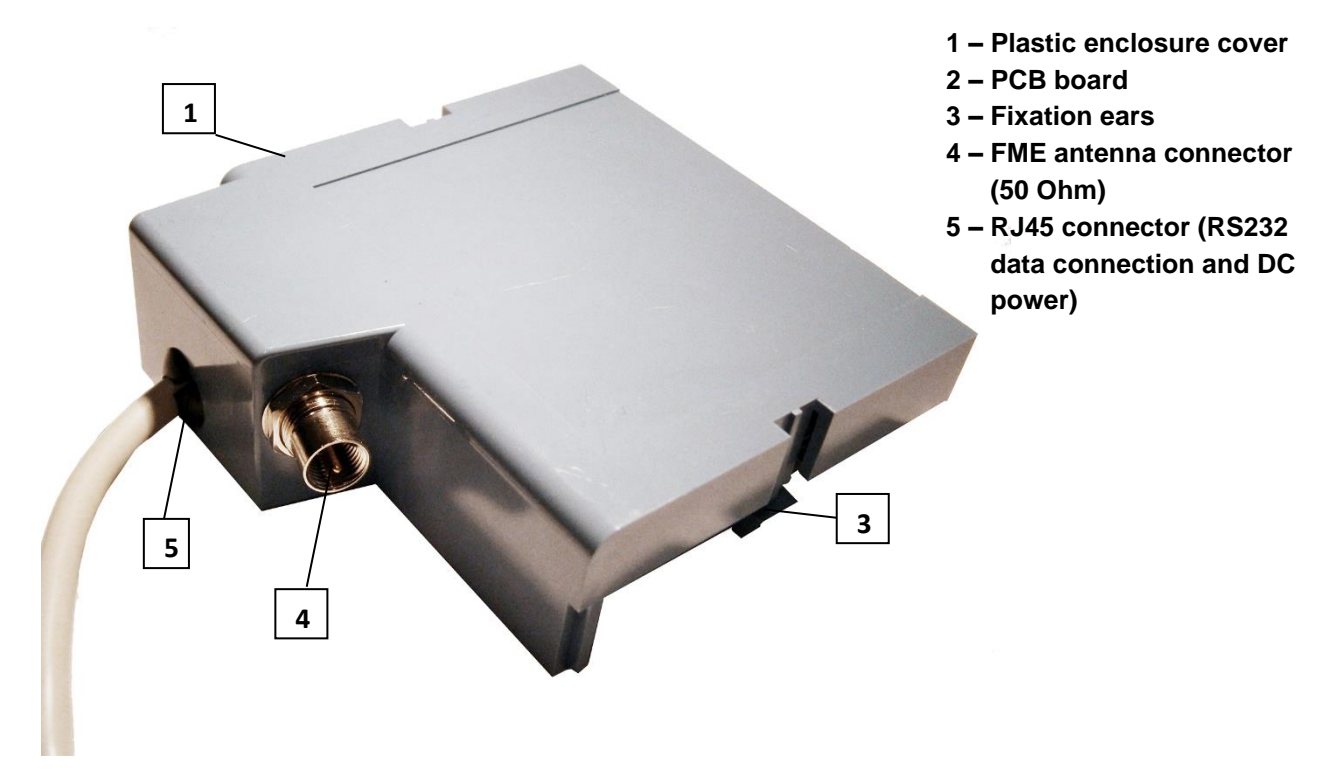

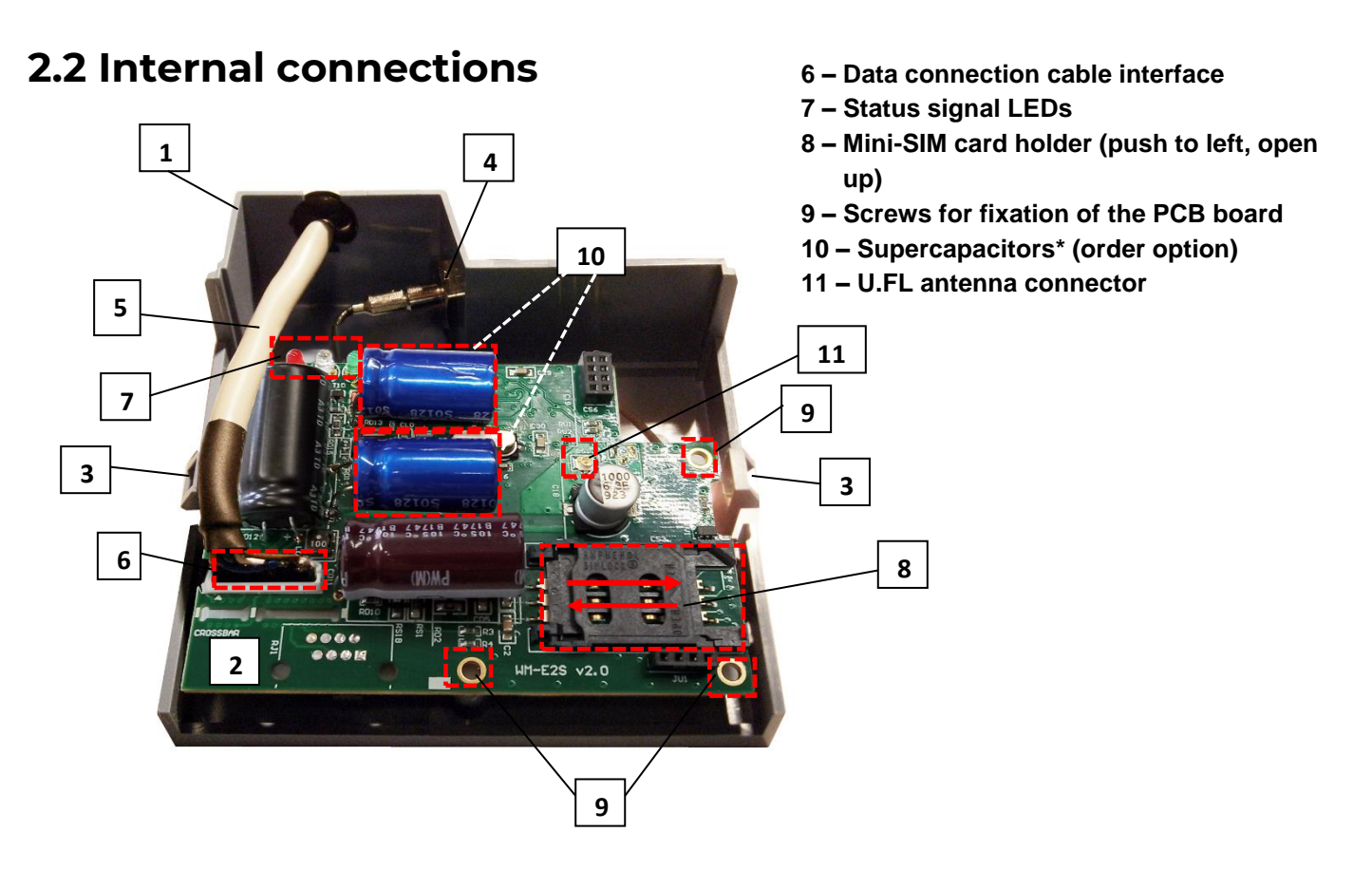

*\*We deliver the modem without supercapacitor by default, but it can be ordered with that part.*

### **2.3 RS232 connection**

The modem RS232 data connection can be assured by using an RJ45 cable (5). The further settings can be made by software with the WM-E Term application.

The modem should be disconnected during the configuration from the meter and the RJ45 connector (5) must be connected to the PC. During the configuration the modem cannot receive the meter data.

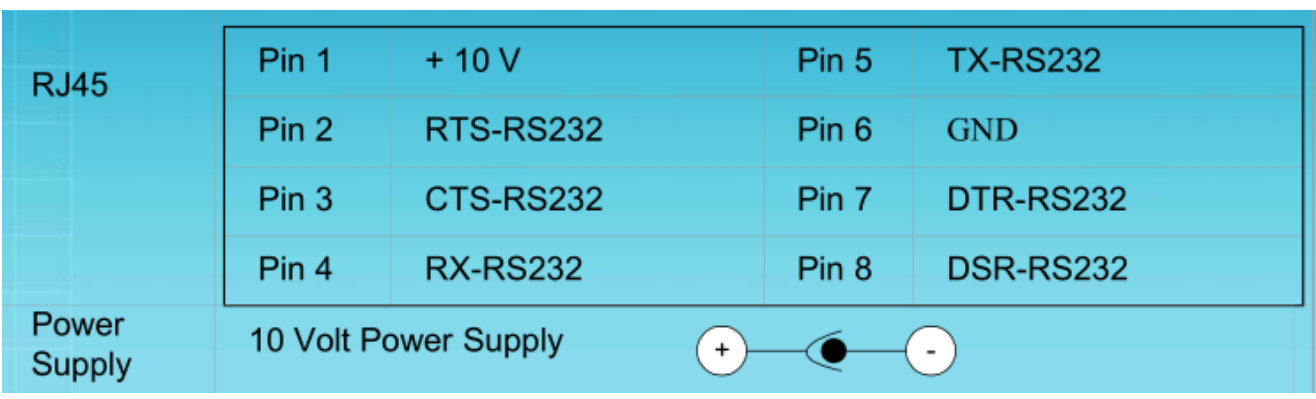

#### **Landis+Gyr meter - RS232 Connector pinout**

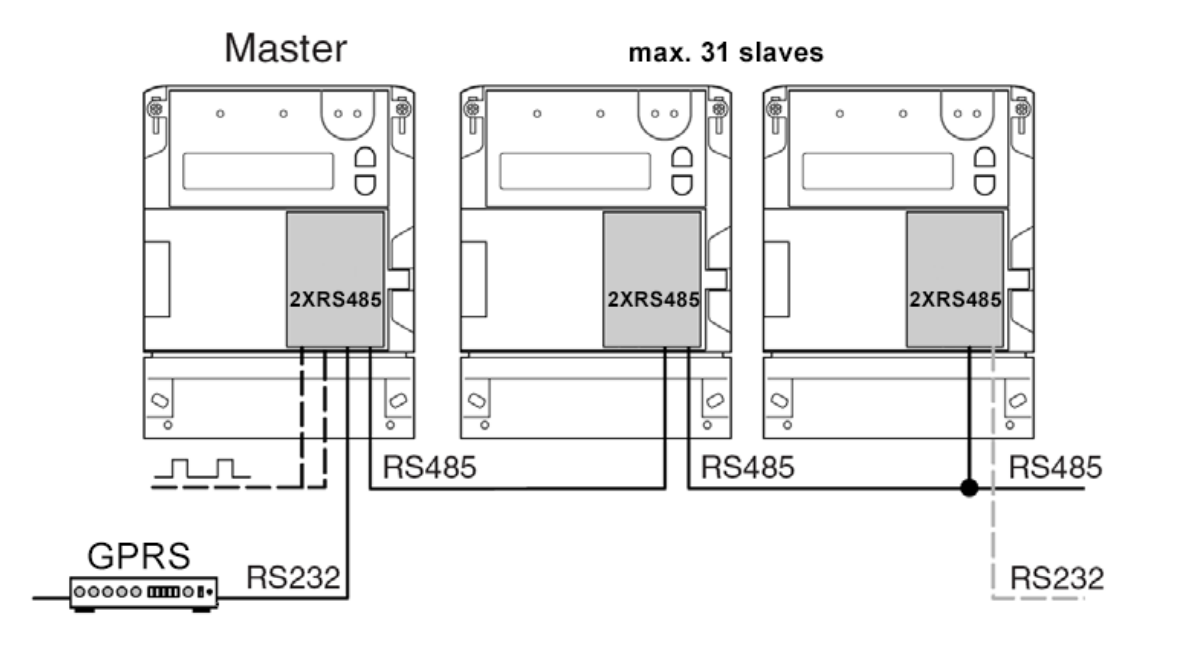

### **2.4 Installation steps**

*Step #1:* Remove the top cover or the meter (18) by loosing its screws (17).

*Step #2:* Ensure that the modem is not powered – remote the RJ45 connection cable (5) from the meter.

*Step #3:* By turning up the modem plastic enclosure, the the PCB will be free to touch.

*Step #4*: Slide and open up the plastic SIM card holder (8) - push from right to left, and spin it up until release.

*Step #5*: Insert a replaceable and active SIM card (with APN) into the SIM-holder (8) - the chip looks down, cutted edge of the SIM is oriented to outside*.*

*Step #6*: Close down the SIM holder (8) and push it from right to left until it is fastened.

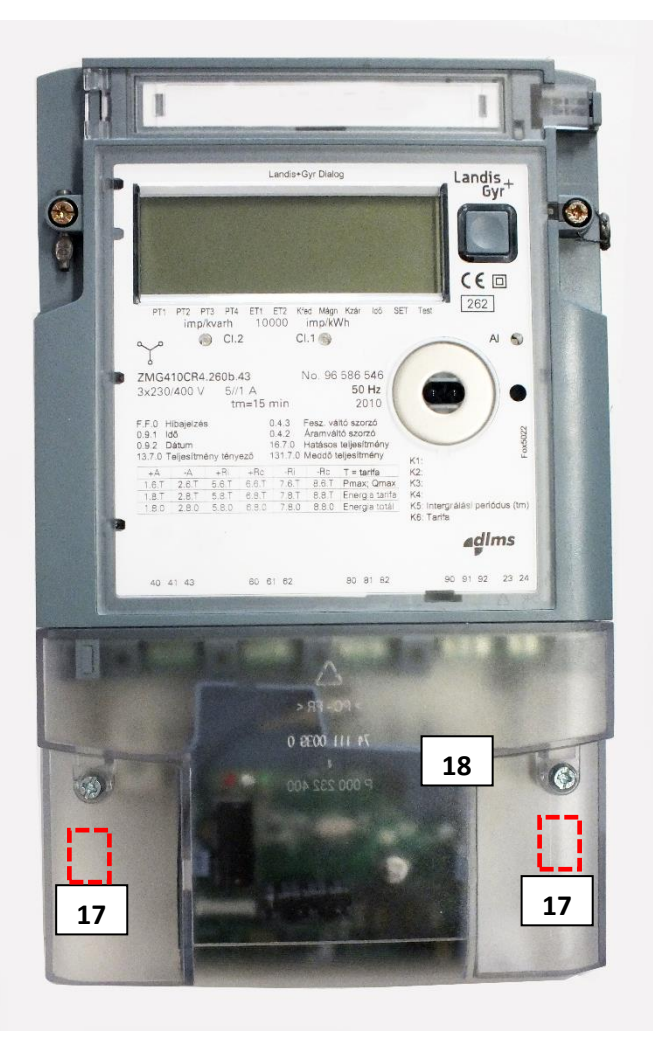

*Step #7*: Ensure that the internal antenna

U.FL - black - cable is connected to the U.FL connector (11)!

*Step #8:* Check the data cable (5) that it is ensurely connected to the PCB board (2) directly to the data connection interface (6). The modem gets its DC power from the meter and it is also used for data connection between the meter-modem.

*Step #8:* Mount the FME antenna to the antenna connector (4). (If you are using an SMA antenna, then you can use a SMA-FME converter adapter to mount the SMA antenna to the FME connector).

*Step #9:* Install the modem by inserting the modem enclosure (1) into the meter enclosure's terminal cover – according the user manual of the meter – by taking care to the ears (3) of the enclosure for the proper fixation (you will hear a click sound when it is closed).

*Step #10:* Place and insert the modem into the meter (under the meter's terminal cover) (18) and fix the device to the meter – according to the meter's installation manual.

*Step #11:* Mount the FME antenna (13) to the antenna connector (4). (If you are using an SMA antenna, then you can use a SMA-FME converter adapter (12) to mount the SMA antenna to the FME connector). **3**

*Step #12:* For configuring the modem, connect the device to the computer by an RJ45 cable (5) and the USB/RS232 DONGLE converter with a cable converter (for further details, see later in the Chapter 3).

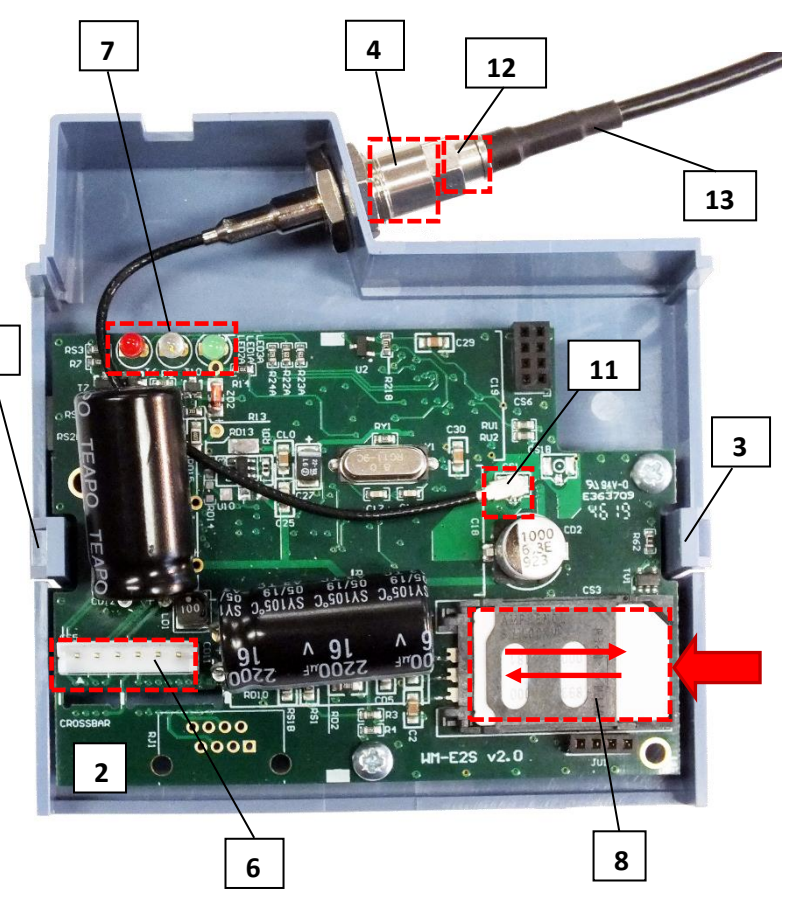

*Step #13:* Configure the modem with the WM-E Term**®** software.

*Step #14:* After the configuration remove the RJ45 cable from the USB/RS232 DONGLE adapter. The modem powering will be off.

*Step #15:* The data connection between the modem and the Landis+Gyr® meter can be initiated on the RS232 interface by using 1:1 cable connection, which can be made by using the grey RJ45 cable (5) of the modem – connect it to the RJ45 port (16). Then the modem will be powered – if the meter was under power – and the device will be starting its normal operation, which can be followed by checking the LED signals.

*Step #16:* Place back the meter's terminal cover (18) and fix it by the screws (17).

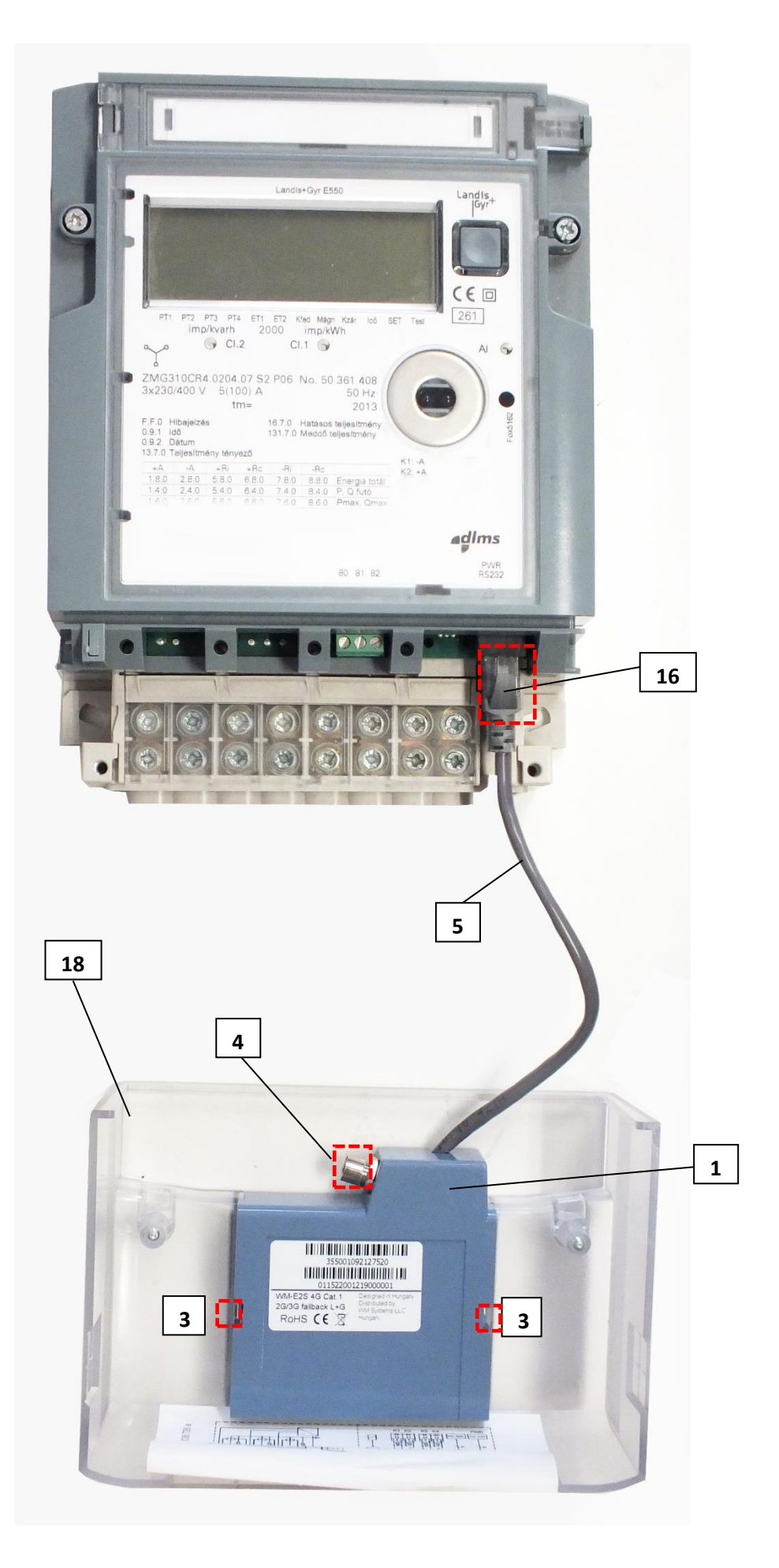

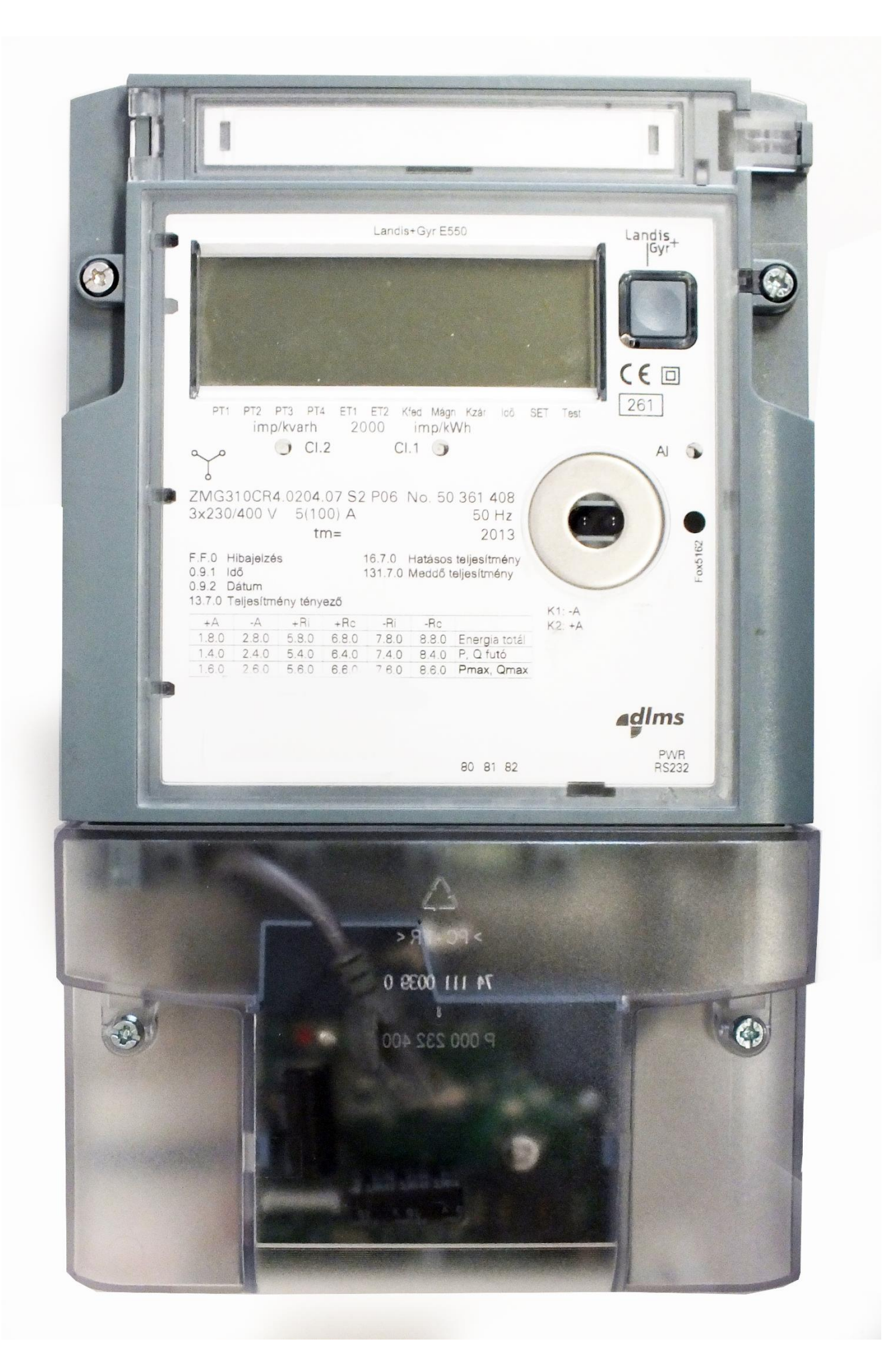

#### **2.5 Status LED signals**

If the WM-E2SL ® modem was not supplied by power source since a long time, it needs to be charged before the usage/installation. The charge takes about ~2-5 minutes if the supercapacitor was exhausted / discharged.

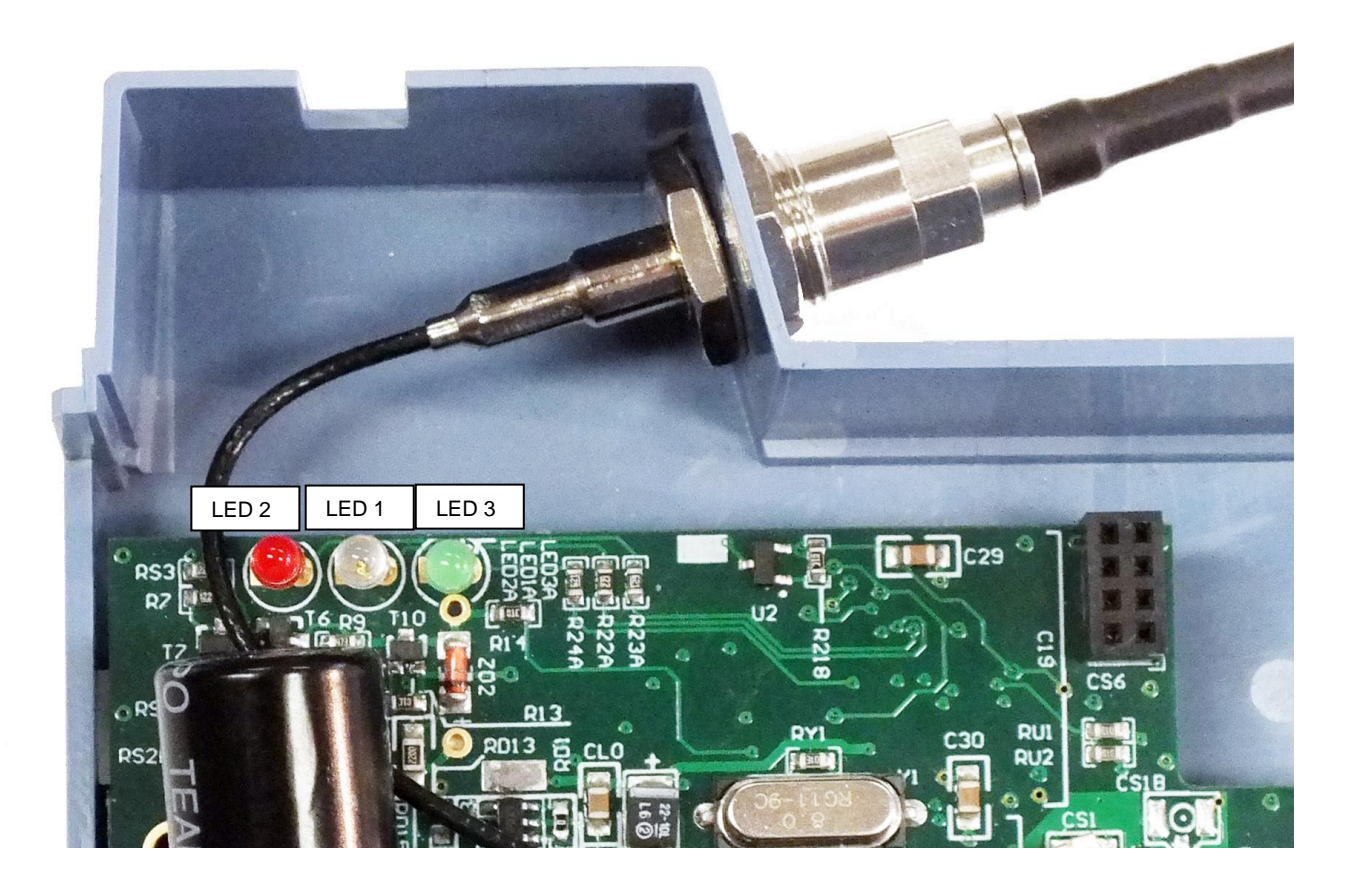

#### *Important!*

*The LED number we've listed here are the same as can be found on the PCB LED title (as LED3 (green, right), LED1 (blue, middle), LED2 (red, left).*

*At the first power on - during the charge – the green LED is flashing quickly, than after a couple of minutes it will be blank, then qill be flashing quickly again. When the green LED will be flashing slowly and the other LEDs will be be lighting according the NORMAL operation, then the modem will be charged completely and it will be ready for congfiuring and to operate.*

#### **OPERATION LED SIGNALS - IN CASE OF CHARGING**

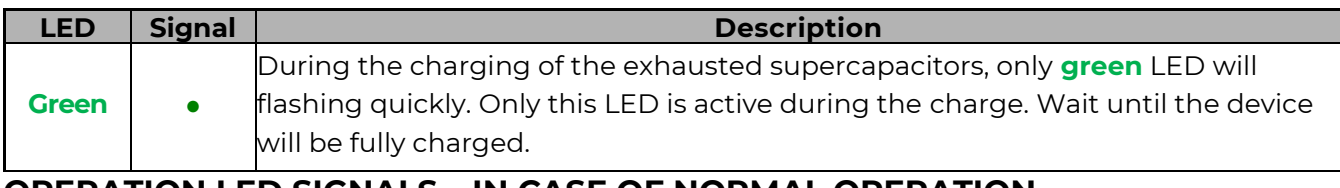

#### **OPERATION LED SIGNALS – IN CASE OF NORMAL OPERATION**

#### **Factory default LED signals:**

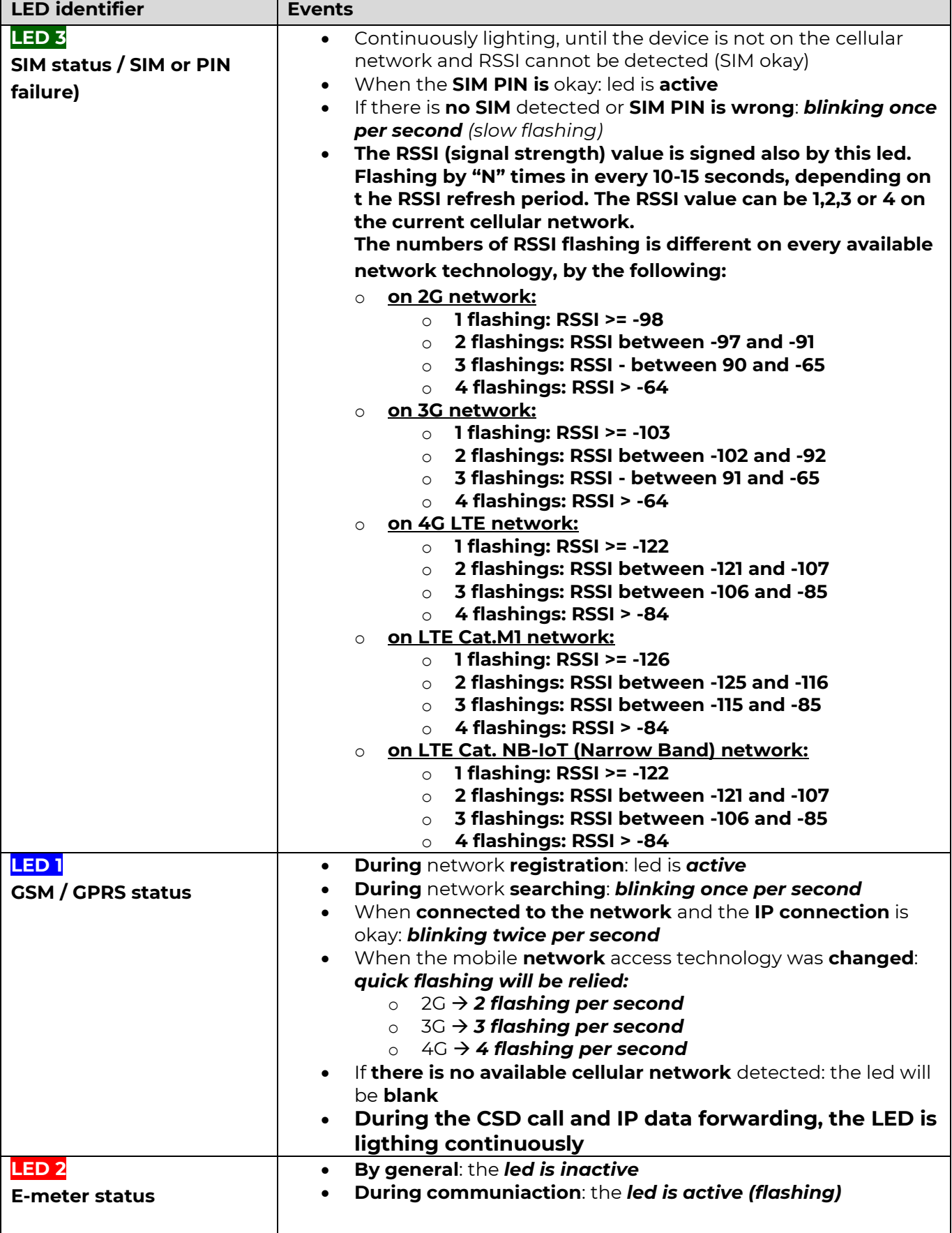

*Over the factory defaults, the operation and the sequence of the LED signals can be changed by the* **WM-E Term®** configuration tool, at the **Standard Meter Interface**

parameter group, where you can define one of the following functions of the leds (LED1..LED3) according the next list:

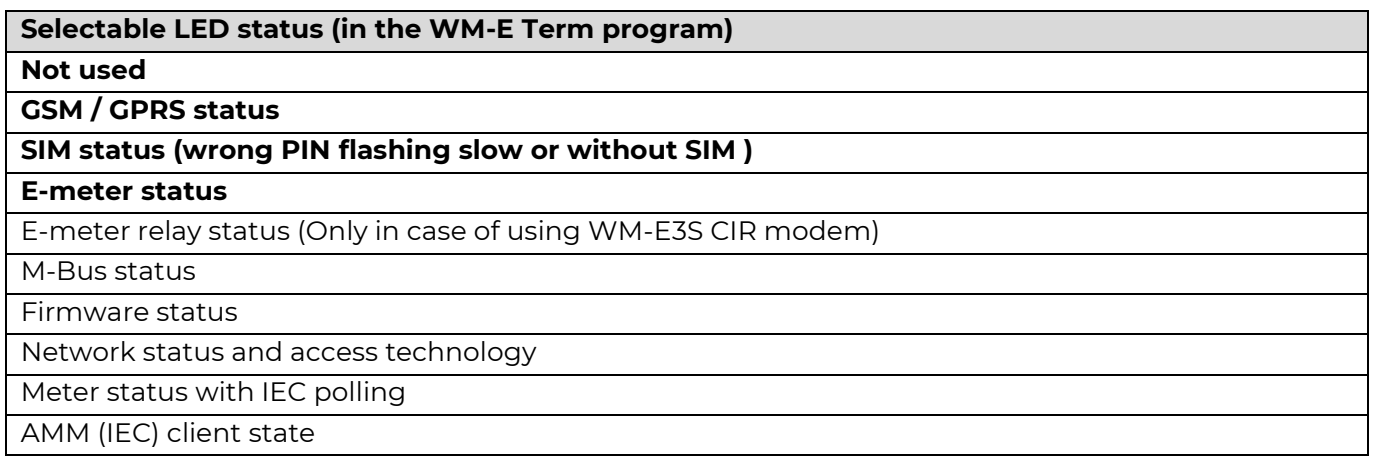

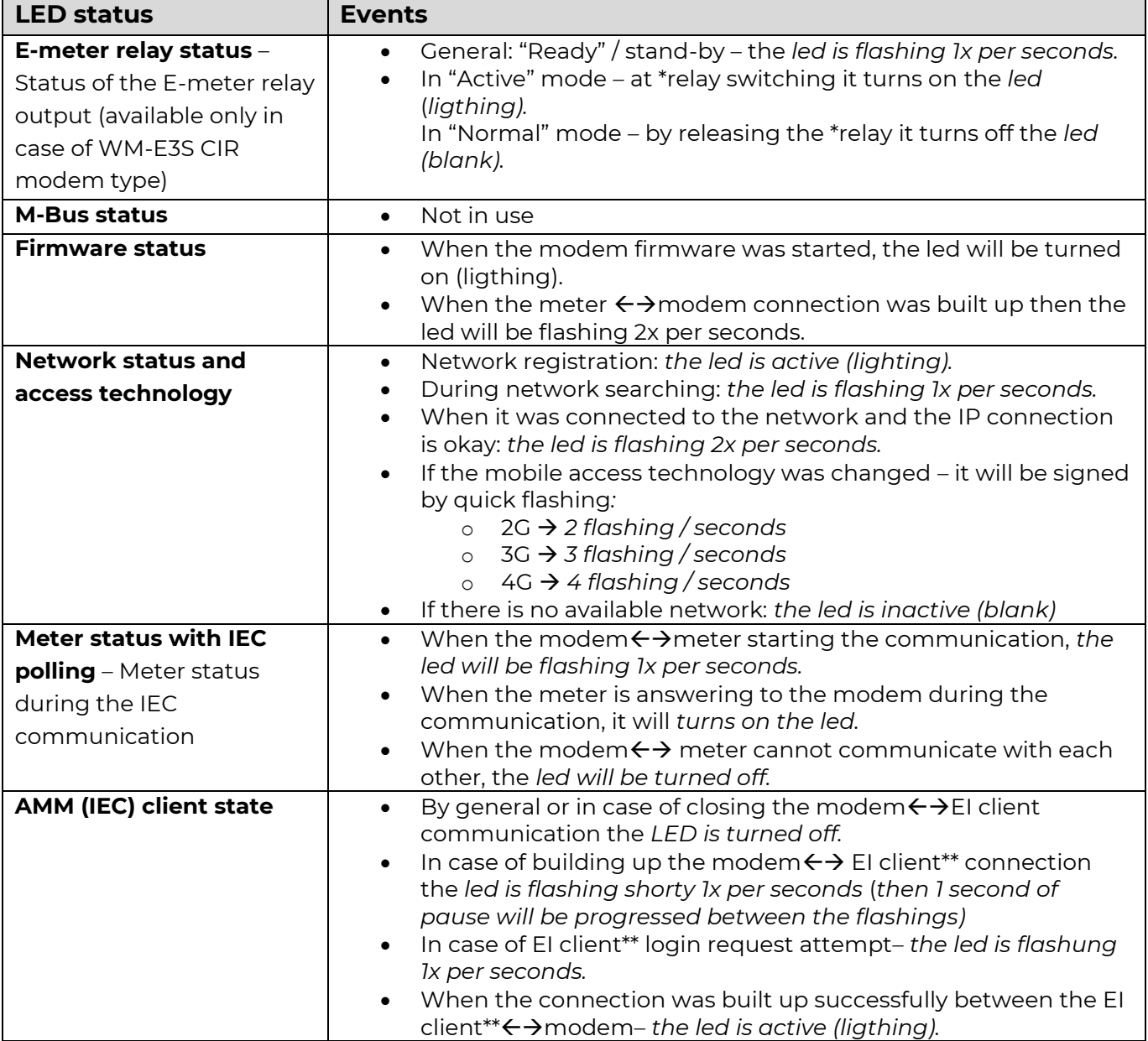

*\*The listed relay can switch the power source of the e-meter. it cannot be used for tarrif switch!*

*\*\*The EI client is the transparent output TCP channel from the modem to the EI server*

In *Connected "normal" mode (when the relay is released), the led is turned off.*

### In *Ready for Connection "ready" (stand-by) mode, the led is flashing once per seconds.*

During the firmware uploading the LEDs are operating as it is normal – there is no significal LED signal for the FW refresh progress. After the Firmware installation, the three LEDS will be lighting for 5 seconds and all will blank, then the modem restarting by the new firmware. Then all LED signals will be used as it was listed here above.

### **2.6 LED operation during CSD call**

During the CSD call two operation option types can be used:

- a.) When the meter would be read out / configured in transparent mode
- b.) When modem configuration / firmware refresh is attempted to make

When the meter would be read out / configured in transparent mode:

- The GSM / GPRS status configured LED will be continously lighting during the CSD call.

- The e-Meter status configured LED will be operating according the CSD call status by the following:

- Will be flashing twice per seconds from the connection attempt until closing the connection
- If the meter interface is not configured to 9600 baudrate, then it will be ligthing continuously from the connection attempt until closing the connection
- After the connection close the LED will be switched off

When modem configuration / firmware refresh is attempted to make

- The GSM / GPRS status configured LED will be continously lighting during the CSD call.

- The other LEDs will not change their operation because of the CSD mode

# **Chapter 3. Modem Configuration**

### **3.1 Configuration**

The modem must be configured by the WM-E Term® software by configuring its parameters which must be performed before the normal operation and usage.

Over the parameter settings of meter, modem and communication, etc., you can also test the modem communication and execute AT-commands on the modem by the configuration program - see *AT commands* description for the description useful commands.

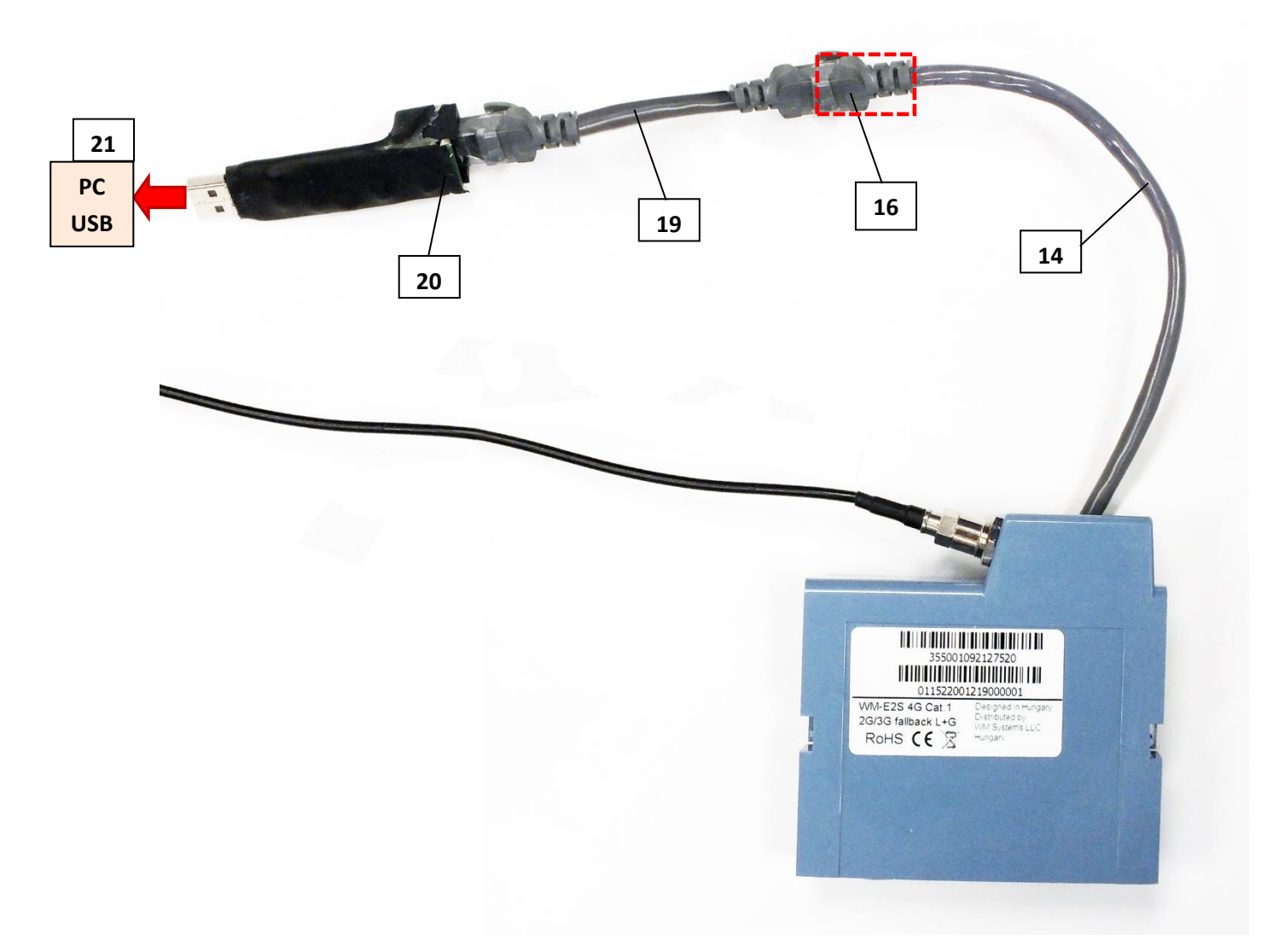

During the configuration remove the RJ45 connection cable's (14) opposite part of RJ45 connector (16) from the meter's RS232 port.

Then connect the RJ45 converter cable (19) – included in the package - to the RJ45 cable of the modem (16), and connect the converter cable (19) to the USB/RS232 DONGLE® adapter (20), which will must be connected to your computer's USB port (21).

*Important! Note that until the configuration the modem is not connecting to the meter, therefore it cannot readout parameter values through the RJ45 interface during the configuration.* 

The configuration can be made by CSData call (by selecting a mobile access technology which uses 2G network). Or you can do it through mobile internet (TCP) connection – therefore you don't need to connect the modem to your PC.

*Important! During the configuration, the power supply of the modem is assured by this converter board, on USB connection. Some computers can sensitive for USB current changes. In this case you should use an external power supply with special connection.*

For the serial cable connection configure COM port settings of the connected computer according to the modem serial port properties.

In the Windows it can be found in the Start / Control Panel / Device Manager / Ports (COM and LTP) menu Properties:

- o *Baud: 9600*
- o *Databits: 8*
- o *Parity: No*
- o *Stopbits: 1*
- o *Bandwith control: no*

#### *Warning!*

If the COM port will not visible after connecting the device to the computer, and you cannot found the COM port number in the Windows Device Manager, then you need to install the proper driver - *FTDI VPC –* to your computer, which can be downloaded from here:

<http://www.ftdichip.com/Drivers/VCP.htm>

For the proper communication of the modem, you have to configure the APN settings of the SIM – as PIN code, APN, username and password. These all can configured by using the WM-E Term® software through the RJ45 connection. For the successful operation of the communication module it is necessary to have appropriate signal strength.

If you want to readout the meter parameter values during the PC-modem connection, after the RJ45-configuration you made, then you should select a different configuration port to the meter as TCP/IP or Optical, etc.

### **3.2 Configuring the modem by WM-E Term®**

The Microsoft .NET framework runtime environment is required on your computer.

For modem configuration and testing you will need an APN/data package enabled, active SIM-card with.

Sure, the configuration is possible without a SIM card, but in this case the modem is performing restart periodically, and some modem features will

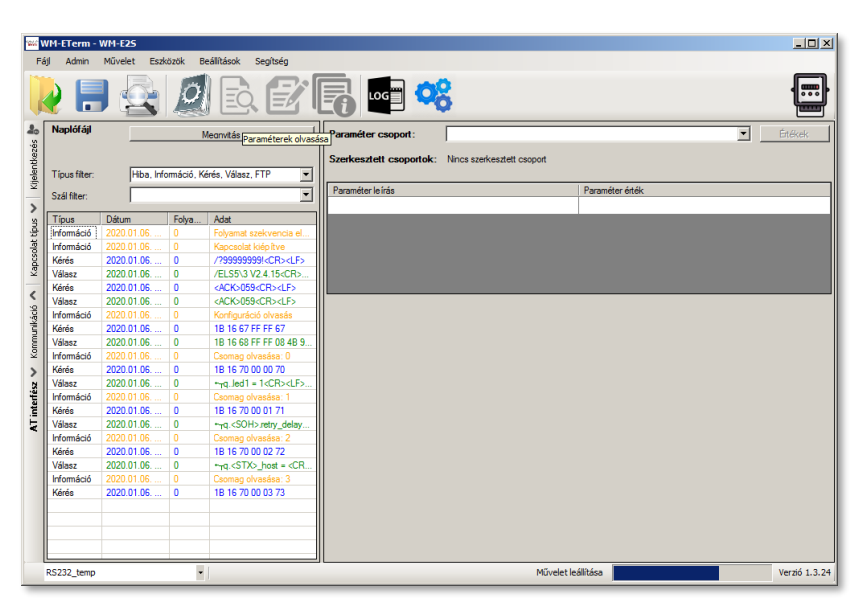

be not available until the SIM card is inserted (e.g. remote access).

If the modem was not supplied by power for a long time, it needs to be charged before usage. It takes about  $\sim$ 2-5 minutes to charge if it the supercapacitor was exhausted / discharged.

Download the WM-E Term® software to your computer by a browser from the following link: [https://www.m2mserver.com/m2m-downloads/WM\\_ETerm\\_v1\\_3\\_80.zip](https://www.m2mserver.com/m2m-downloads/WM_ETerm_v1_3_80.zip)

Extract the .zip file to e directory and execute the **WM-ETerm.exe** file.

The configuration software is supporting the usage of user accounts and the password change feature.

The configuration software is supporting the usage of user accounts and the password change feature.

You can login to the software by a password. Check the WM-E Term® User Manual for further details!

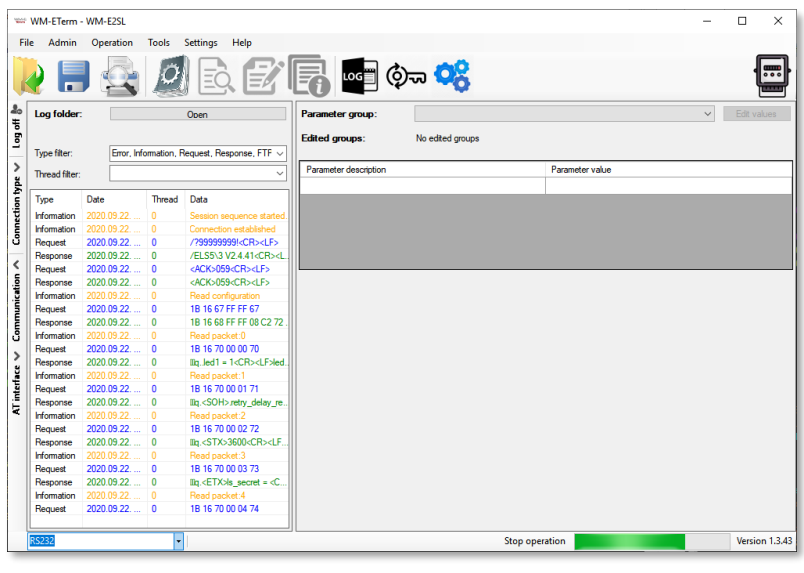

#### WM-E term User Manual:

[https://www.m2mserver.com/m2m-downloads/WM-E-TERM\\_User\\_Manual\\_V1\\_94.pdf](https://www.m2mserver.com/m2m-downloads/WM-E-TERM_User_Manual_V1_94.pdf)

The modem firmware v2.4.43.11 can be downloaded from the next link: [https:/m2mserver.com/m2m-downloads/E2STD\\_FW\\_244311.dwl](https://www.m2mserver.com/m2m-downloads/E2STD_FW_244311.dwl)

Basic configuration file for Landis+Gyr meters with RS232/ RS485 support: <https://m2mserver.com/m2m-downloads/WM-E2SL-STD-DEFAULT-CONFIG.zip>

### **3.3 Signal strength**

Check signal strength of the cellular network in the *WM-E Term*® software *Device Information* menu or by using the  $\overline{\mathbf{B}}$  icon.

Check RSSI value (at least it should be yellow – which means average signal strength – or better if it is green). You can

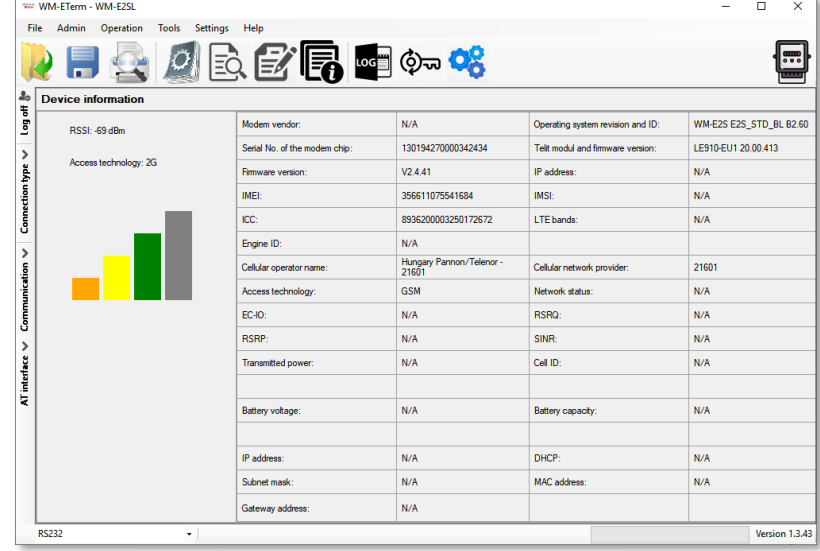

change the antenna position while yuo will not receive better dBm values (the status must be readout again for refresh).

### **3.4 Automatic network reconnection**

If the mobile network provider drops the modem from the cellular network due to the device's network inactivity, there are available parameters if these are set, then automatic and periodical connection connection rebuild can be caused.

If the network provider sends a message to the modem that the data connection has been lost, the connection will be restored automatically. If you do not send a message, you can choose from these two workarounds to follow:

- a.) Active mode Use periodical ping, set the ping:
	- 1. For setting this, set the **Watchdog** parameter group's ping parameters as **Ping IP-address**, **Number of ping retries**, **Ping wait-time (for reply)** and **Wait-time (for next).**
	- 2. If there is no ping response, it reconnects to the network after the time interval specified in the **Seconds, gprs connection closed and restored after this time** parameter.

*Attention! In case of frequent ping using, the data traffic will be higher, but the chances are higher that the device will remain on the cellular network.*

- b.) Passive mode If you don't use the ping set the connection retry:
	- 1. For setting this, use the **Watchdog** parameter group's **Seconds, gprs connection closed and restored after this time** parameter.
	- 2. Here you can define that after the network drops out the modem, how long does the modem wait before trying to reconnect to the mobile network again. Ask your mobile provider about the offered settings.

*Attention! If there is less data traffic and there is no ping configured, the device may not stay on the network for a long time.* 

*If you set this parameter to a low value that can cause frequent network reconnections.*

*Therefore under no circumstances should you set this value lower than what your mobile service provider recommends. (e.g. there are mobile network providers that limit the number of times a modem can logon to the network in a given time).*

# **Chapter 4. AT command settings - description (Configuring the Modem by AT commands)**

### **4.1 General information about the commands**

In this part of the documentation we have collected the standard Hayes™ AT commands which you can use for programming the modem manually with any terminal application.

During the configuration the modem accepts commands with upper or lower case characters. The modem accepting commands in N81 or E71 format.

When you are attempted to use AT commands for the modem, first you have to declare the modem interface and GPRS settings.

For the GPRS communication settings you can use the AT command syntax at table – Chapter 3. The AT commands and parameter values must be divided with semicomma: e.g. Command;answer;timeout(msec)

The minimal modem configuration settings for connectiong an Itrón® meter:

- AT+0 enabling the 9600,8,n,1 operation for the modem
- AT&W saving the settings

### **4.2 AT command set**

The AT+ command can be used individually, these cannot be chained!

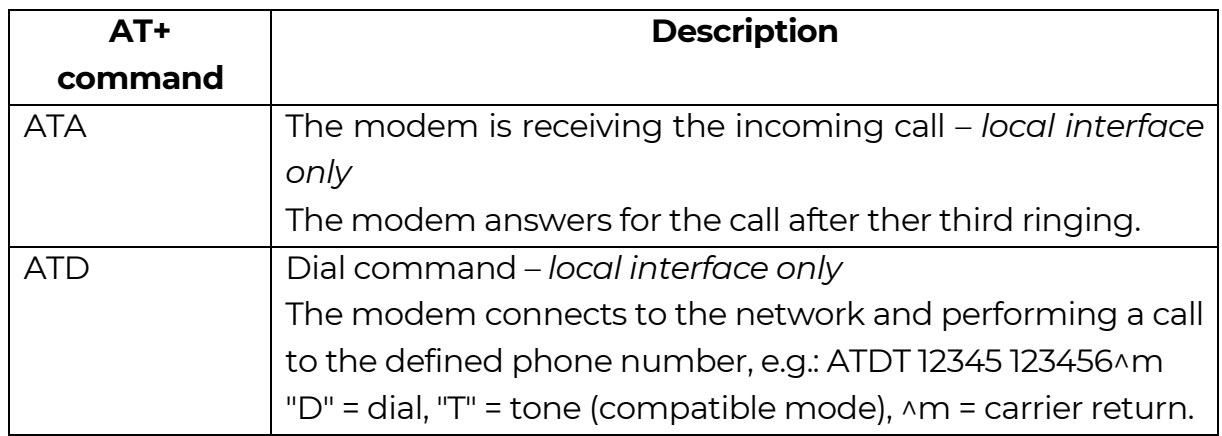

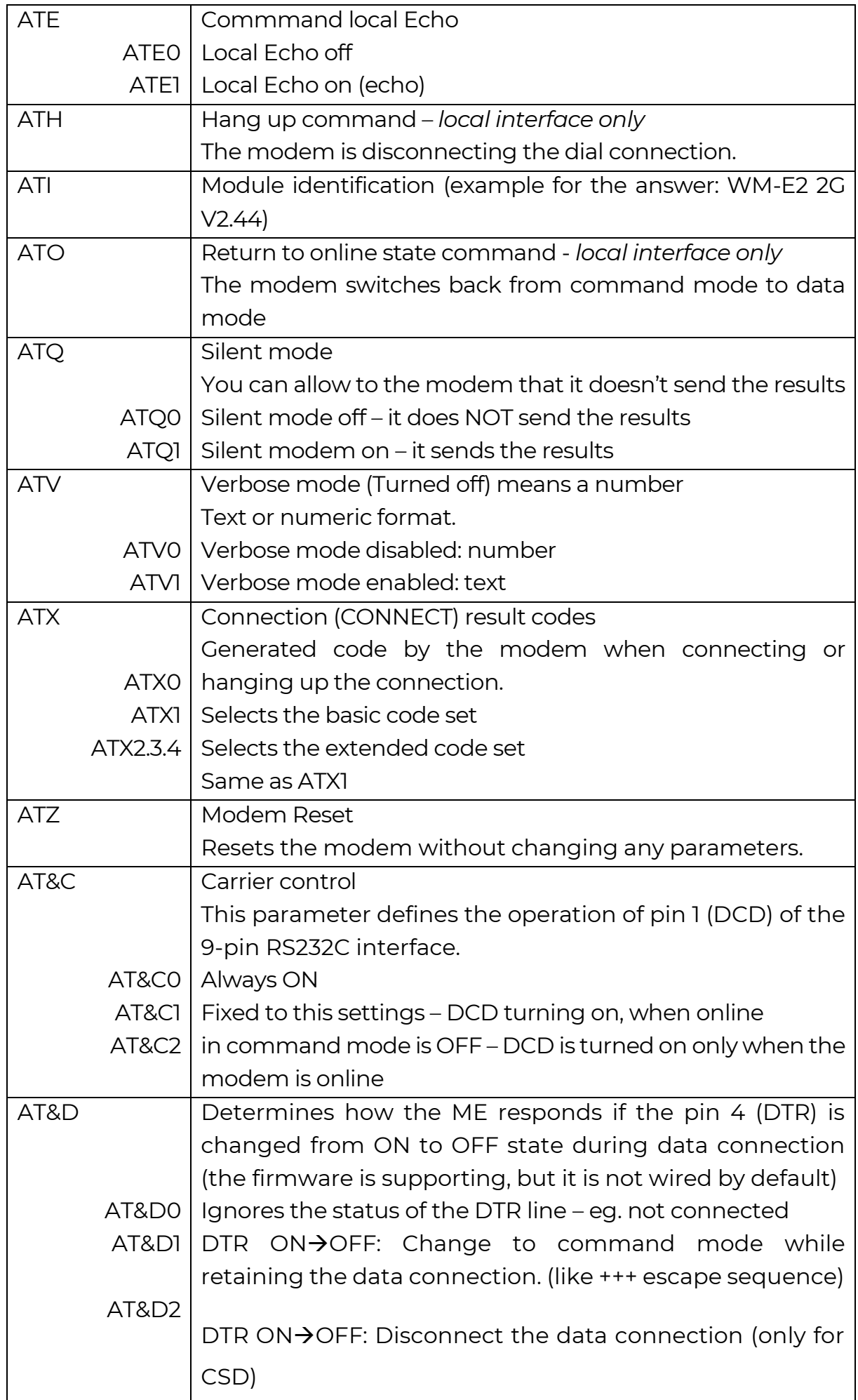

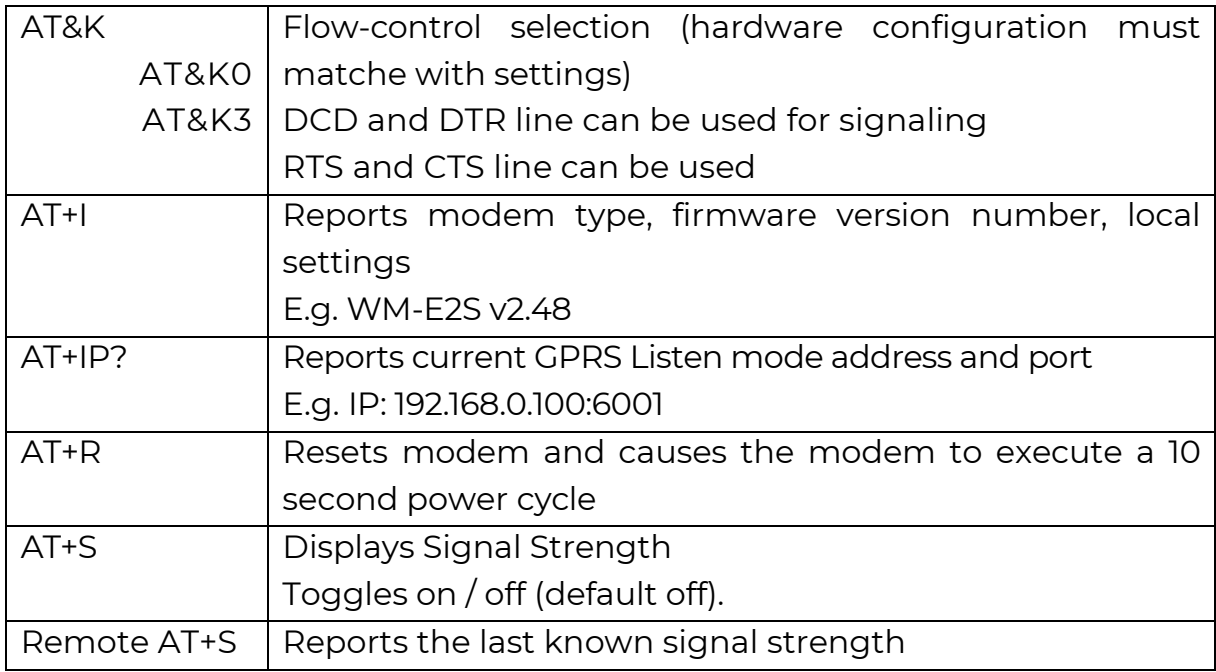

# **4.3 Commands which can be used only for the local interface**

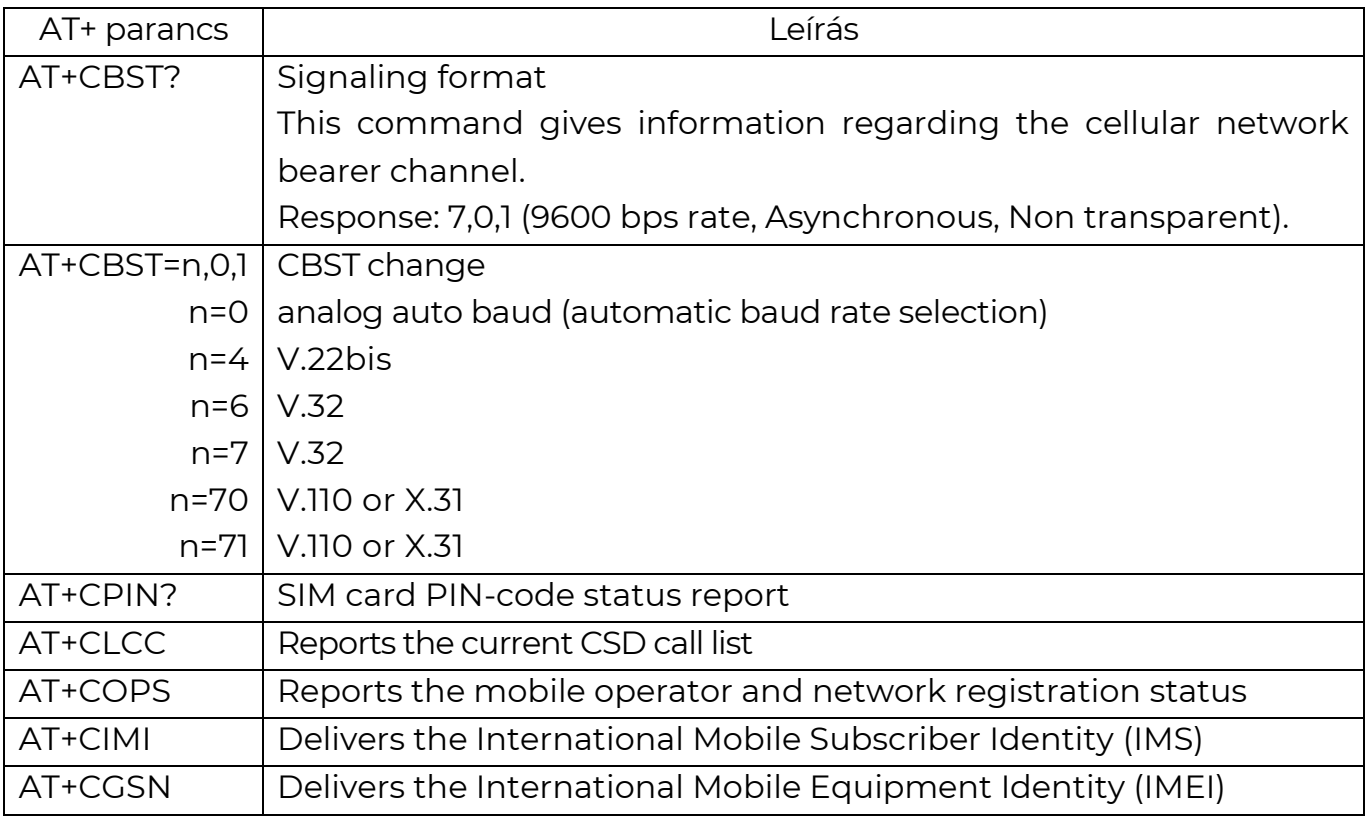

### **4.4 Modem result codes**

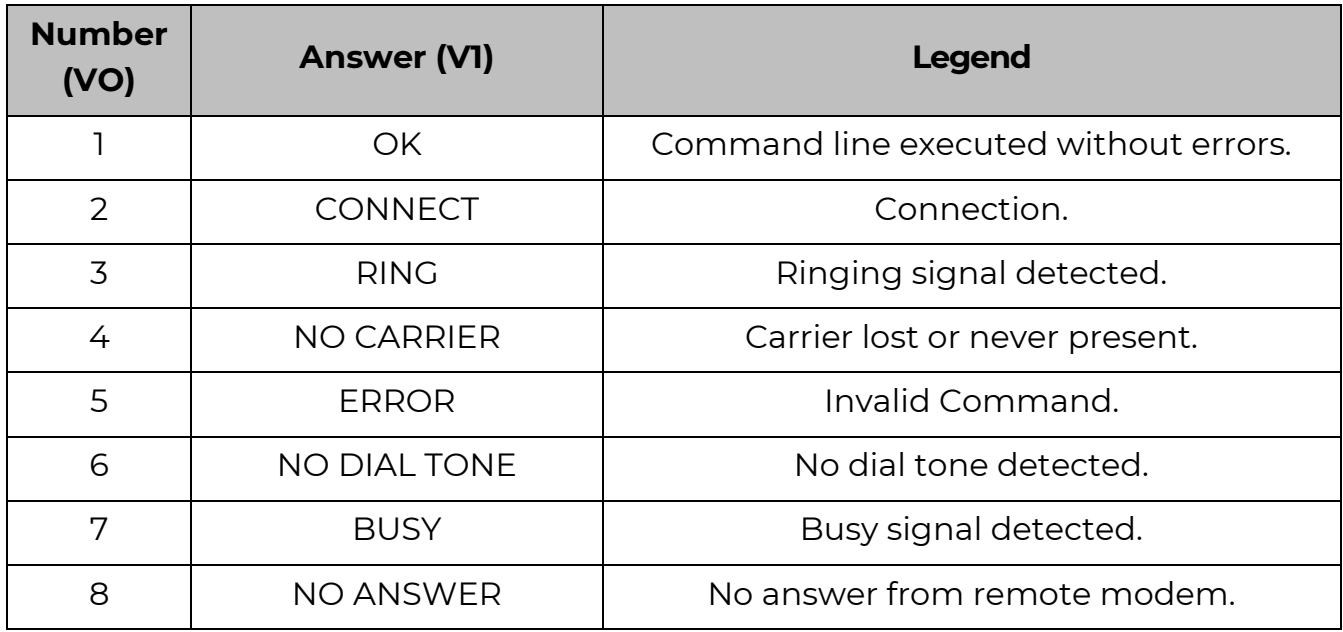

### **4.5 Configure the TCP/IP (GPRS) connection**

Check the modem answer by executing the AT+I command and listen for the answer!

The execution of the following commands are necessary for the TCP/IP (GPRS) connection settings:

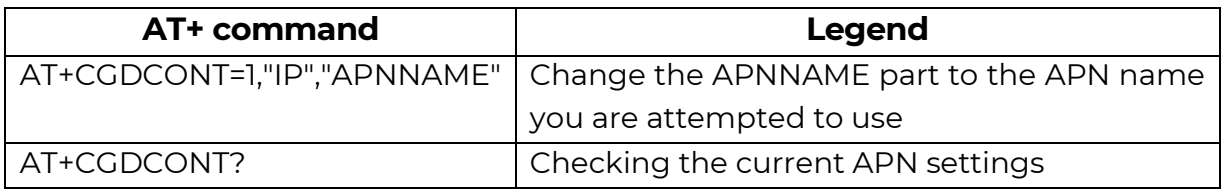

### **Chapter 5. Support**

If you have a technical question regarding the usage You can find us on the following contact possibilities:

Email: [support@m2mserver.com](mailto:support@m2mserver.com)

Phone: +36 20 333-1111

### **5.1 Support**

The product has a identification void which has important product related information for the support line.

*Warning! Damaging or removing the void sticker means the loss of product guarantee.*

Online product support available here: [https://www.m2mserver.com/en/support/](http://www.m2mserver.com/en/support/)

### **5.2 Product Support**

The documents and information related on the product are available here. https://www.m2mserver.com/en/product/wm-e2sl/

# **Chapter 6. Legal notice**

©2023. WM Systems LLC.

The text of and illustrations presented in this document are under copyright. Copying, usage, replication or publication of the original document or its' parts are possible with the agreement and permission of the *WM Systems LLC.* only.

The figures in this document are illustrations, those can be different from the real appearance.

The *WM Systems LLC* doesn't take any responsibility for text inaccuracy in this document.

The presented information can be changed without any notice.

The printed information in this document are informative only. For further details contact us.

#### **Warning**

Any fault or upcoming error during the software upload/refresh can lead to the device breakdown. When this situation happens call our specialists.